## Manual Hvac\_Simply version 6.00

This is an indication of the main types of blocks that lets you build together to a model.

#### New:

Make you own buffer for Load/Unload Energy.

3 states:

0=Load/Unload

1=Load

2=Unload

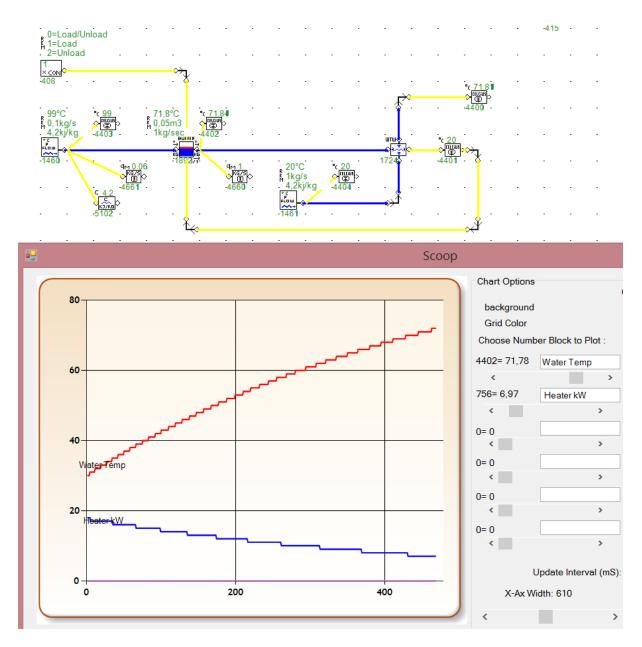

# New Air/Water exchanger with input curve. Easy to make you own Air Handling plant.

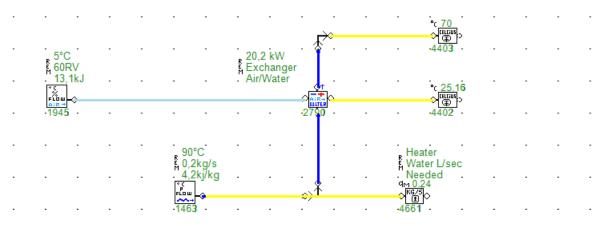

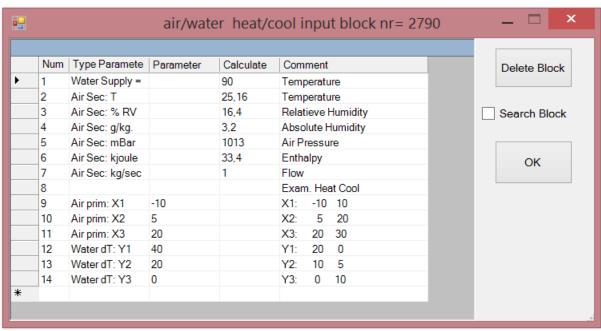

New nice Excel compatible Graphic see next.

# Easily transport data to Excel Just control a then control c and then in excel control v

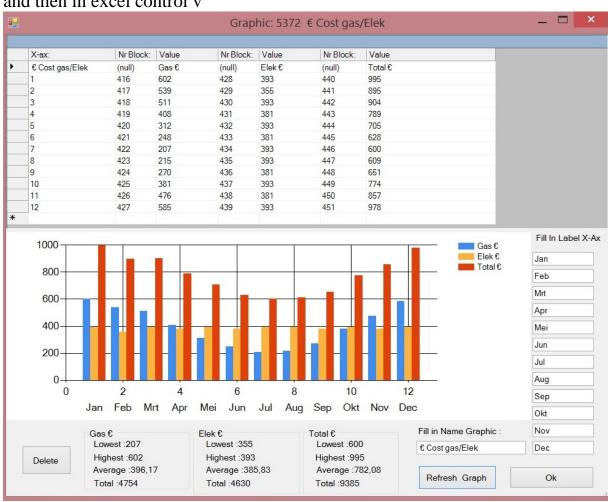

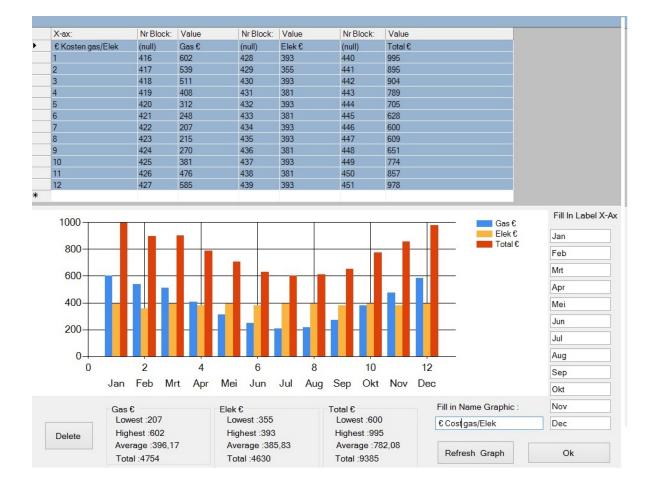

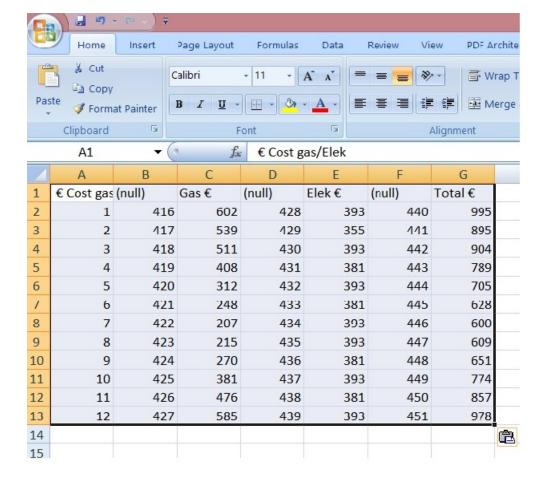

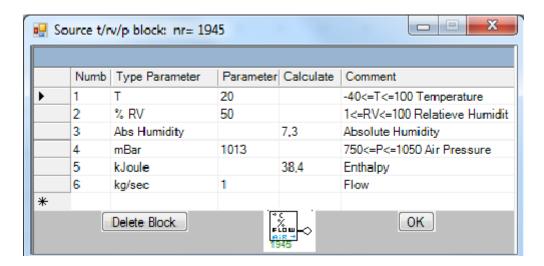

Block Source you can set different parameters.

The flow can be set. Everything under Title Type Parameter allows you to set temperature,% RH, Pressure and Flow. everything under Calculate calculated automatically.

The block has no input output only.

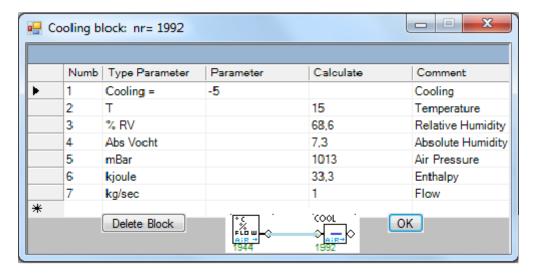

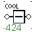

Block Parameter Cooling Cool that you can set how many degrees the air cooled to be.

Calculate everything is calculated automatically.

The block has 1 input and 1 output

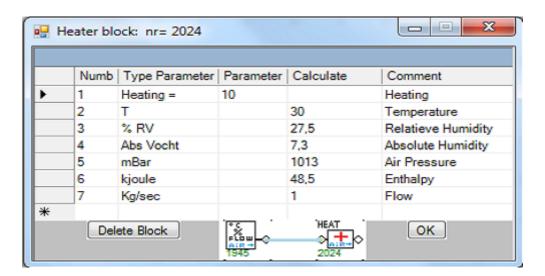

Block Parameter Heating Heat which you can set how many degrees the air must be heated the air must be heated be.

Calculate everything is calculated automatically.

The block has one input and one output.

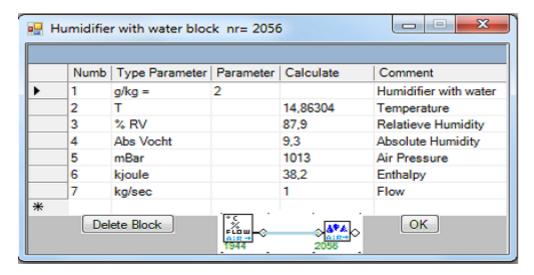

Block Humidifier allows you to Parameter  $\,g\,/\,kg\,=\,can$  set how many grams of water per kg air humidified air should be come. In this example you can see that the temperature drops from 25 degrees to 19.8 "C by extracting vapour heat absolute humidity increases from 7.3 to 9.3 and from 36.9% RH to 64.3. Enthalpy of the air remains the same.

Calculate everything is calculated automatically.

The block has one input and one output.

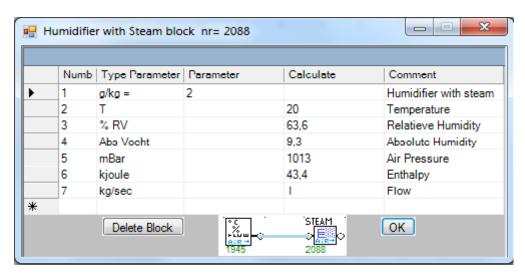

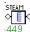

Block Humidifier allows you to Parameter g / kg = can set how many grams of water per kg air humidified air should worden. In this example you can see that the temperature drops from 25 degrees to 19.8 "C by extracting vapour heat. The absolute humidity increases from 7.3 to 9.3 and from 36.9% RH to 64.3. Enthalpy of the air remains the same.

Calculate everything is calculated automatically.

The block has one input and one output.

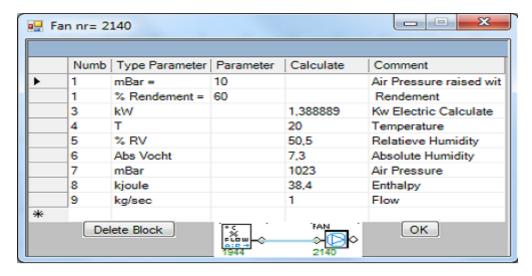

Fan unit with which you can set with Parameter = mBar how the pressure is increased In this example you can see that the air pressure is increased from 1013 to 1023 mBar. Everything under Calculate automatically calculated. Through change air pressure also changes %R.V a little. Look under calculate kw automatic calculate Power needed for the Fan: 1.38 kW. The block has one input and one output.

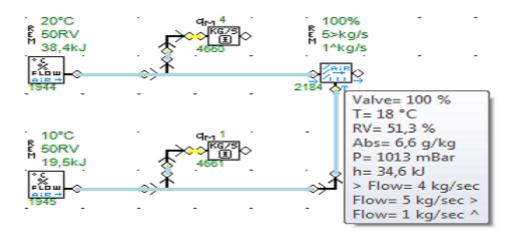

Examples source 1944 for flow (4 kg / sec) 20'C is mixed with 1945 source flow (1 kg / sec) 10'C Setting Parameter Mixer% = 100%.

This means 100% of source 1944 is = 4kg/sec source is mixed with 1945 (1 kg / sec) Outcome 4kg/sec + 1kg/sec is 5 kg / sec. The temperature is now 18'C

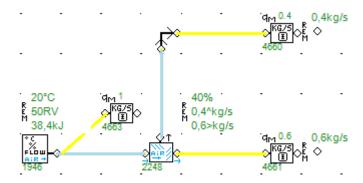

Block Split Air Valve

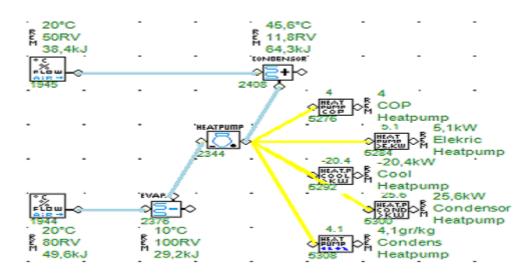

#### Applying Heatpump air

It consists of 3 parts evap (evaporator) heat pump (heat pump) and condenser.

They always have to be in a fixed manner connected with each other are shown in the following example.

The blocks:

Heat pump COP,: Coefficient of performence

Heat pump> E.kW: information supplied electrical energy

Heat pump Cool> kw: Evaporator cooling capacity Heat pump Cond> kw: added heat Condenser

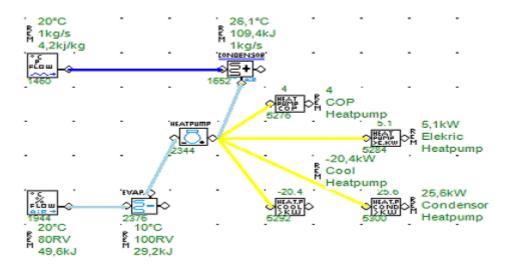

Applying Heatpump Air > Water

It consists of 3 parts evap (evaporator) heat pump (heat pump) and condenser.

They always have to be in a fixed manner connected with each other are shown in the following example.

The blocks:

heatpump COP,: Coefficient of performence

heatpump> E.kW: information supplied electrical energy heatpump Cool> kw: Evaporator cooling capacity heatpump Cond> kw: added heat to Water Condenser

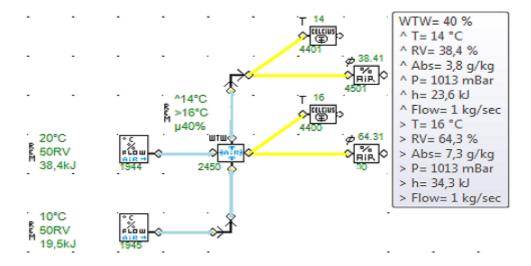

Heat Regeneration Air

Examples source 1944 20'C source 1945 10'C Setting Parameter Profit% = 40 This can be Twincoil, Heatwheel, Crossflow etc The block has two input and two output.

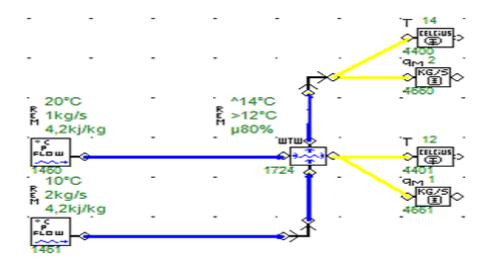

#### Heat Regeneration Water

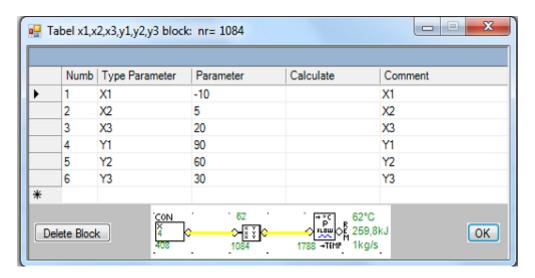

Tabel 3 input x 3 output y

#### Examples

To make a weather-dependent control Outside temp=4'C Input tabel 4 then output 62 From this arithmetic block a line to Source with input Temp You have now a compleet heating system Also is a table block with 21 inputs and 21 outputs

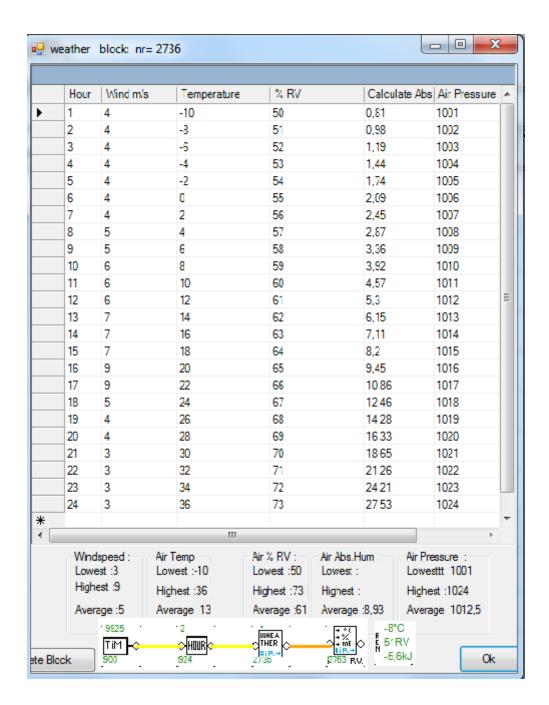

#### Weather 24 Hour Simulation

#### Examples

To make a weather-depending systeem for different condition From time > Hour then input wheather Block From this arithmetic block a line to Source with input Weather You have now a compleet simulation system That you use as input for Air Connditioing Installation Made with 4 blocks in a just a minute!

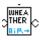

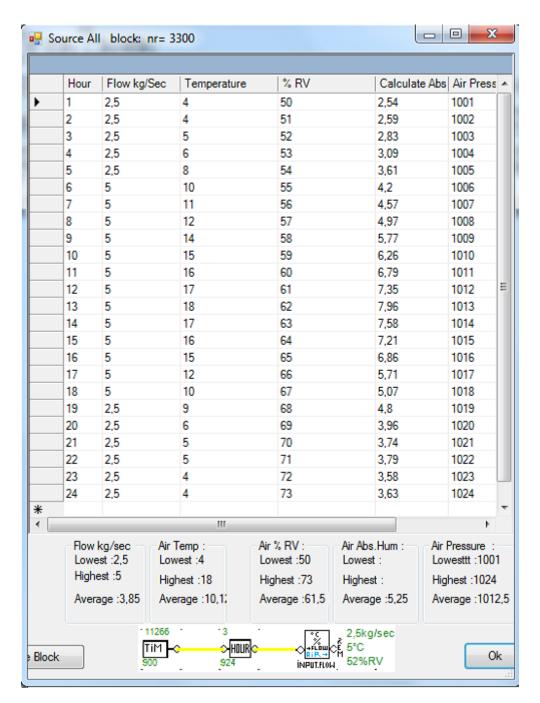

Input Condition Air 24 Hour Simulation

#### Example

To make a Time-depending systeem for different condition From time > Hour then input Source All Block From this arithmetic block a line to Source with input Source All You have now a compleet simulation system You can change the flow each hour You use it as input for Air Conditioning Installation Made with 4 blocks in a minute Calculating with auxiliary blocks..

With block temperature

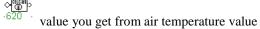

With block

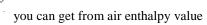

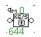

With block

you can air mass flow in kg / s

Sample mass flow rate \* delta enthalpy represents power in kW. 2 \* 10.14 = 20.28 kW

With REM you can add comments

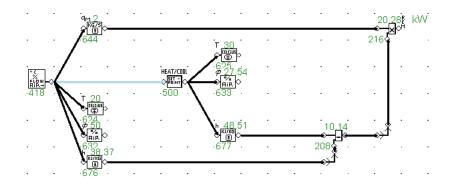

| First Row: Digital Blocks |                                         |                    |
|---------------------------|-----------------------------------------|--------------------|
|                           | R<br>E<br>M                             | constant value bit |
| <del>□</del> • • Į∑•      | R<br>E O                                | Or 2 inputs        |
|                           | . 1<br>R ♦<br>M                         | Or 3 inputs        |
|                           | R ← ← ← ← ← ← ← ← ← ← ← ← ← ← ← ← ← ← ← | And 2 inputs       |
|                           | . 1                                     | And 3 inputs       |
| . —                       | . 1<br>R                                | Nor 3 inputs       |
|                           | . 1<br>R<br>E<br>M                      | Nand 3 inputs      |
|                           | 1<br>R<br>E<br>M                        | Exor 2 inputs      |
| Tille on                  | Y :1<br>R T on:10                       | Timer Delay On     |
| INTER OFF                 | Y:0<br>R T off:10                       | Timer Delay Off    |
| M41 Q[c<br>b 11 2 1       | R<br>E<br>M                             | Marker 4 inputs    |
| M41                       | . 1<br>R<br>E ♦<br>M                    | Marker Out         |
| 224<br>PL5 0<br>288       | . 0<br>R<br>M                           | Pulse              |
| 1<br>◇NOT → 304           | 1<br>R<br>E<br>M                        | Not                |
|                           |                                         |                    |

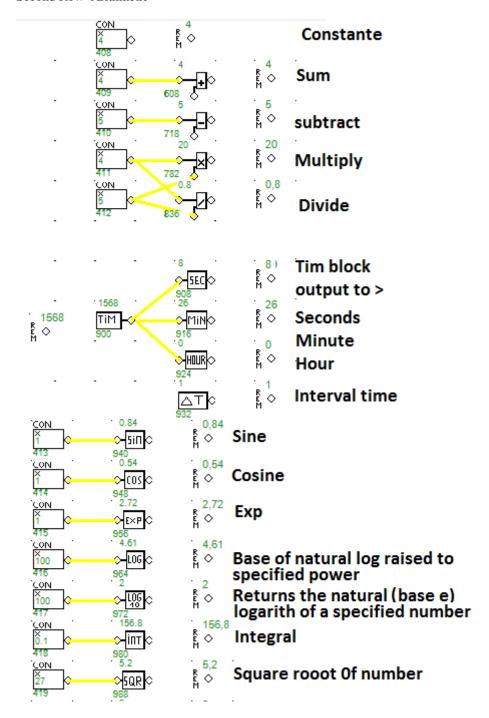

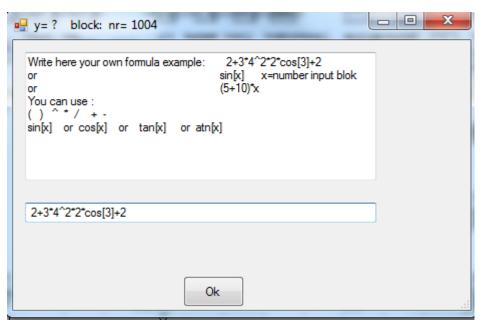

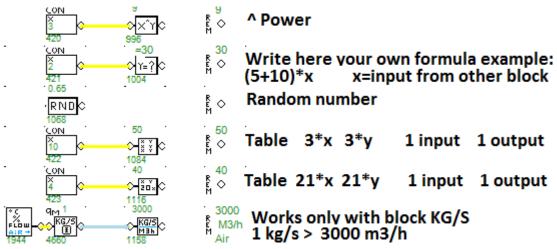

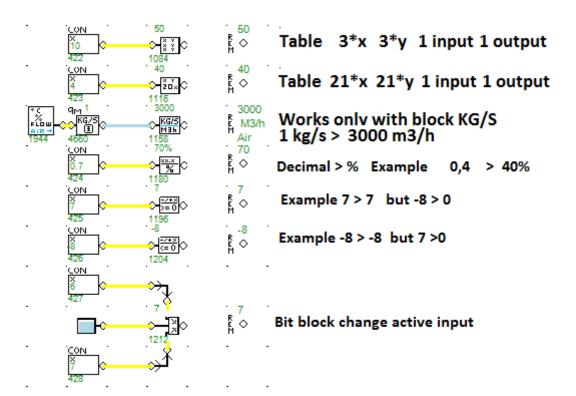

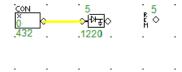

Trigger block
If input > 0 then trigger block
get value input

Third Row Controlling system and water blocks Sources e.g

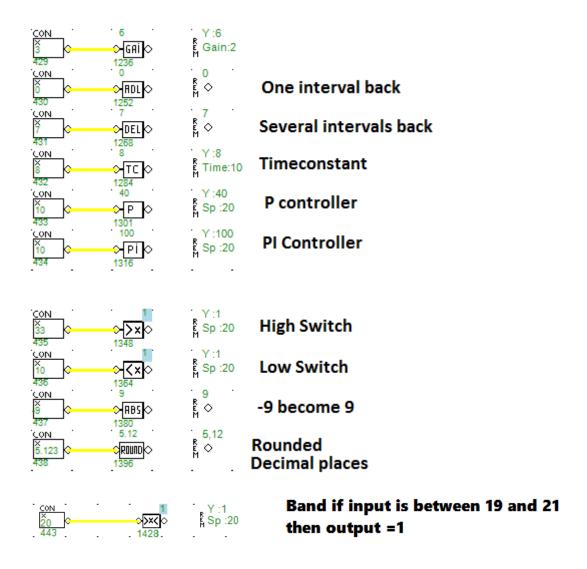

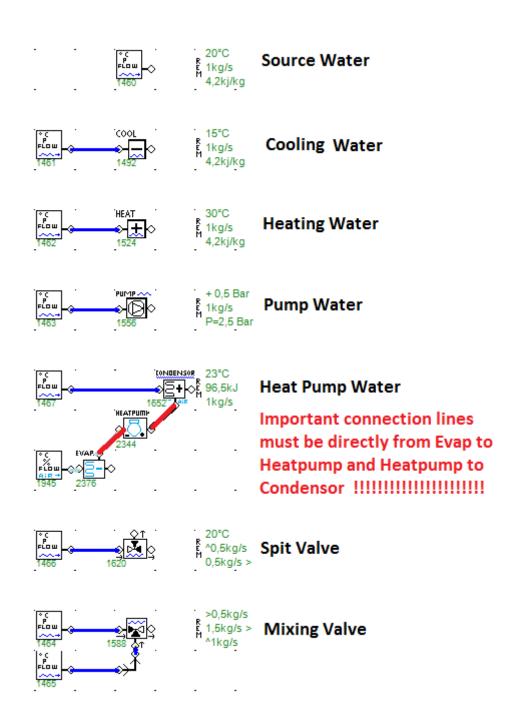

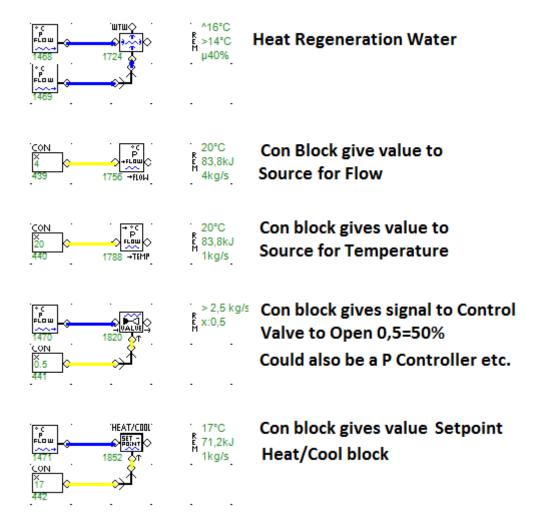

Row 4: air treatment

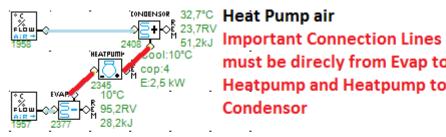

must be direcly from Evap to Heatpump and Heatpump to Condensor

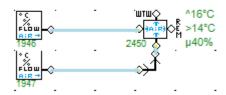

#### **Heat Regeneration Air**

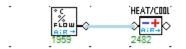

\_ 21°C R 47RV 39,4kJ

## Heat/Cool Block

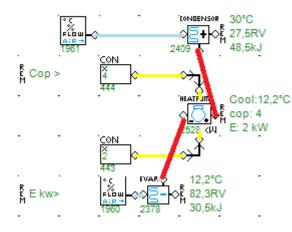

### Heat Pump air

Important Connection Lines must be direcly from Evap to Heatpump and Heatpump to Condensor

Outside you can give Cop value and Power to Heatpump

| * C<br>* X<br>* X<br>* X<br>* X<br>* X<br>* X<br>* X<br>* X<br>* X<br>* X |                            | 20°C<br>50RV<br>38,4kJ            | Source air                                |
|---------------------------------------------------------------------------|----------------------------|-----------------------------------|-------------------------------------------|
| *C<br>*/<br>FLDW<br>A:R+<br>1949                                          | (COOL )                    | 15°C<br>68,6RV<br>33,3kJ          | cooling Air                               |
| * C<br>* K<br>* FLD W<br>A:R +<br>1950                                    | HEAT  DATE  2024           | 30°C<br>27,5RV<br>48,5kJ          | Heating air                               |
| 0 C<br>FLEW<br>A:R+<br>1951                                               | ⇒ <mark>Δ*Α</mark><br>2056 | 14,9°C<br>87,9RV<br>38,2kJ        | Humidify Air with Water or Dehumidify Air |
| * C<br>FLUM<br>AIR+<br>1952                                               | STEAM  STEAM  2088         | 20°C<br>63,6RV<br>43,4kJ          | Humidify Air with steam or Dehumidify Air |
| * C<br>* %<br>#:E +<br>1953                                               | FAN 2140                   | + 10 mBar<br>R 1 kg/s<br>1023 mBa | Fan Air<br>Pressure raised                |
| *C                                                                        | 2184 &T                    | 50%<br>R 1,5>kg/s<br>1^kg/s       | Mixing Air Valve                          |
| *C<br>FLDW<br>1956                                                        | <u>↑</u> ↑                 | 50%<br>R 0,5^kg/s<br>0,5>kg/s     | Split Air Valve                           |
| 1965 .                                                                    | 2830                       | 18,3°C<br>60,3RV<br>38,2kJ        | setpoint %RH for water humidifier         |
| °C<br>FLGuu<br>1966                                                       | UNIUE 2862                 | 20°C<br>60RV<br>42,1kJ            | setpoint &hr for<br>Steam humidifier      |

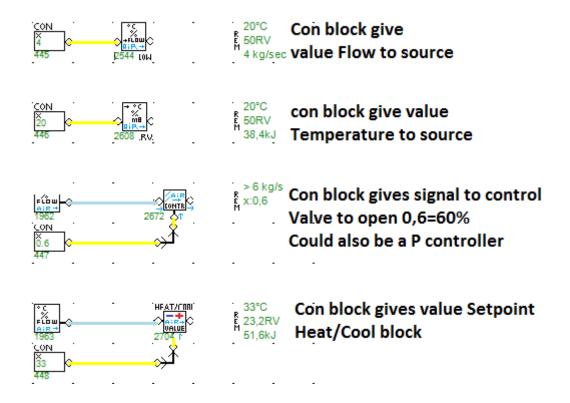

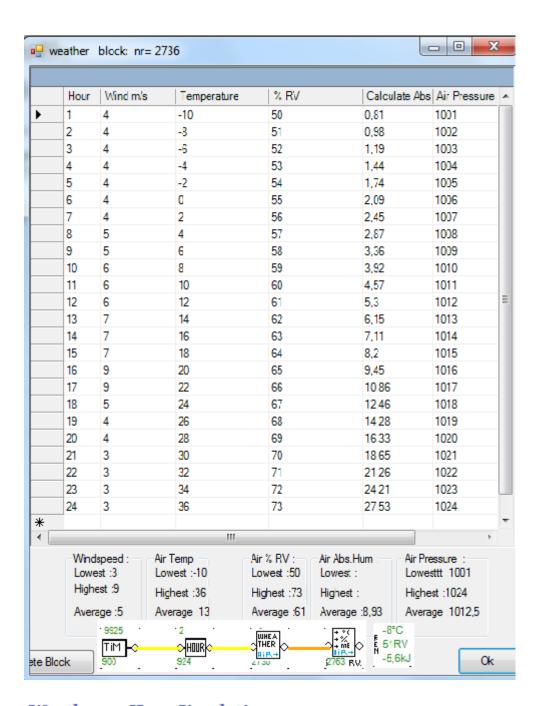

### Weather 24 Hour Simulation

Examples

To make a weather-depending systeem for different condition

From time > Hour then input wheather Block

From this arithmetic block a line to Source with input Weather You have now a compleet simulation system.

That you use as input for Air Connditioing Installation Made with 4 blocks in a just a minute !!!!!!!!

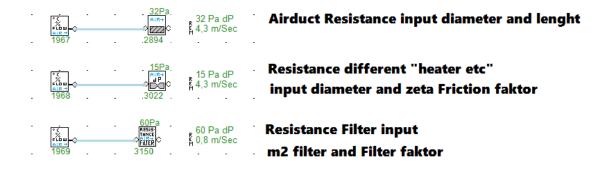

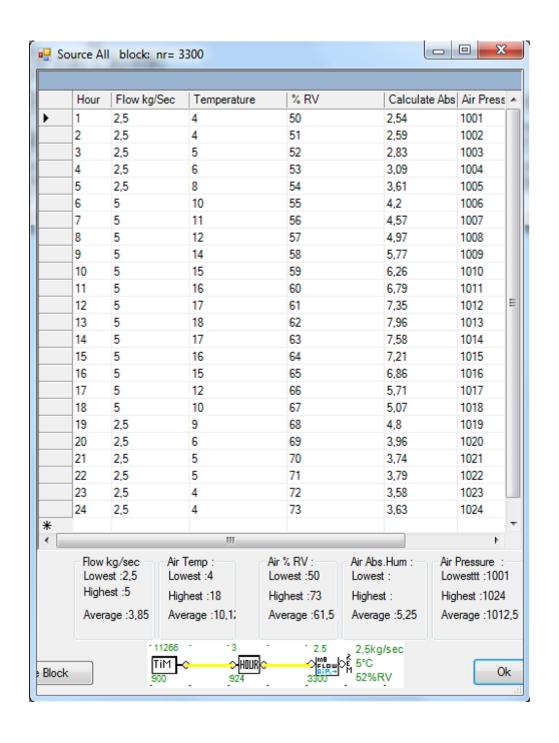

## Input Condition Air 24 Hour Simulation

Example

To make a Time-depending systeem for different condition

From time > Hour then input Source All Block From this arithmetic block a line to Source with input Source All

You have now a compleet simulation system. You can change the flow each hour. You use it as input for Air Conditioing Installation Made with 4 blocks in a minute

Row 5: General Helping blocks

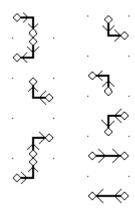

different connection interfaces

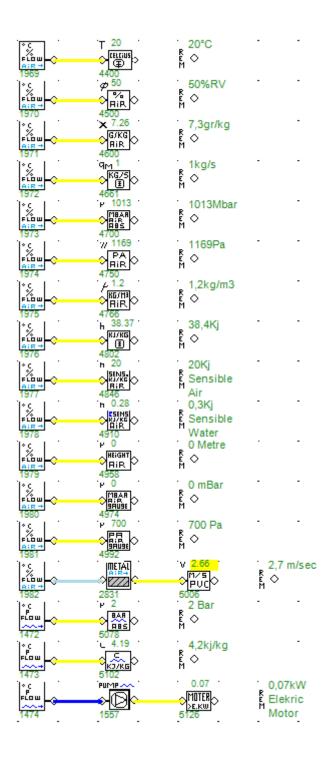

Row 6: General Helping blocks Remark block

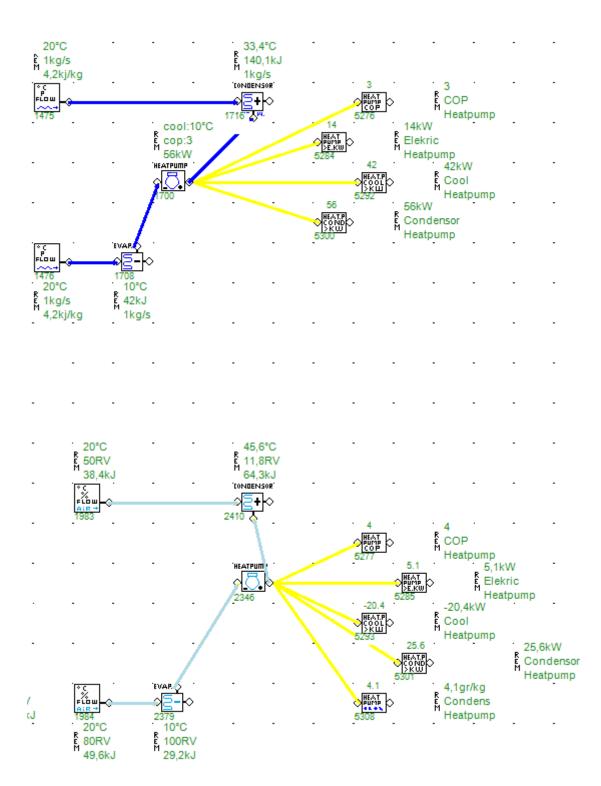

## Control Program:

Models Apply:

Choose File and then File open one of the examples.

E.g. Model from folder c:  $\ \ hvac\_data\ hvac$ 

file Humidify.

if jou click with right mouse on the middle of a block

then become a new form.

Choose block humidifier (block with water drops).

Click under field parameter (default value 2) and gives it

another value 1

and confirmed it with enter. Click afterwards on ok.

Now 1 g/kg is moistened.

When you click with the left mouse on the middle of a block

then you see rapidly the value of the block

you can not change something.

The block left of block-system cool (row 4)

is a source block.(C '% P).

Here can establish you temperature, flow, %rv of air.

Click with the right mouse on the middle of a block source

then becomes there a form.

Click with the left mouse now under parameters on temperature.

The default value 20 stands there changes these in 30 then

Enter key and click on okay.

Now everything going calculated the outcome after block moistening change.

## Self making Models:

Making self models:

With the left mouse choose you a block from the library above to the window.

Click with the left mouse in the middle of the block

hold mouse press and drag the block to

the middle off the window and then drop.

Choose block con. This is block with a constant value.

If you click on this in the middle of the block with the

right mouse then open a form click under field parameter and give it 8 and a return.

Afterwards click on button okay.

Choose another block and give the value 2.

And place it it under the other block.

Choose now the Sum block and place it Right of the other blocks.

Now we make a connection between the blocks:

With the left mouse double click in the middle

of block con (now appears a radiobutton right outside of the block).

Now click on the radio button. Then another circle in the radiobutton appears.

Now afterwards double click with the left mouse on

the middle of the block SUM. Also a radiobutton appears.

(when jou make a mistake click in the empty field the

radio buttons disappears).

Click with the left mouse on the radiobutton left from the sum block.

Now a line appears between block CON and connected

to block SUM.

Then make also a connection between block CON and to SUM.

Now appears number 10 above the block SUM.

If you click with the left mouse on the block

you get also a tool tip to see 2+8 = 10

You can not connect all the blocks: Because it is a hybrid simulation.

Row A: Digital Blocks Row Two: Arithmetic blocks

Row Three: Control order also 1 block etc.

Row Four: Air

Row Five: General help for blocks and connections Row Six: General help for blocks and connections

Rem Block: Can you give comments. Well you can using some blocks eg an analog

value is a digital value.

Eg make between a block and a con highest value block > X when a connection block con is a number> 20 then a digital 1 appears at the output of

the highest value block.

Of row 5 so you can get the temperature of an air stream. Select a source eg first block in row 4 and connect it with the "thermometer" block row 5. Then you get 20 degrees filtered.

Do the same with rv block will get 50% rh.

With these results you can count again with computational blocks.

## Removing Blocks:

Click with the right mouse button on a block and choose delete block. Now the connector automatically removed.

## Delete horizontal lines:

Click on Menu Edit then you can click delete Line (checked on).

That means that you can delete line.

Example:

Put a block con and a sum block on the field.

Make a line between con and sum.

Click with the left mouse on block con after that

click on a the empty place on the field with the left mouse.

The line between block con and block sum disappear now.

Don't forget do click once more on Menu delete line to (checked off).

When you are ready do delete line's.

General:

All inputs are on the left and right output center.

Only marker has 4 inputs and a separate block merker\_out the output of the marker.

## Math Functions Block Own Formula y=?

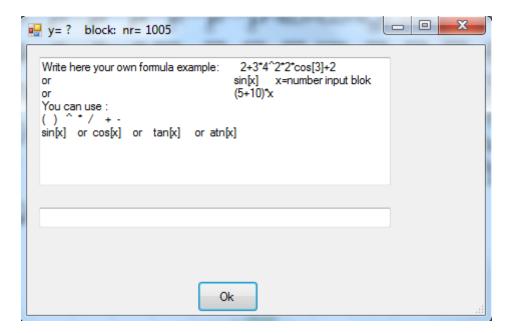

**Function Description** 

Cos Returns the cosine of a specified number (angle) Sin Returns the sine of a specified number (angle) Tan Returns the tangent of a specified number (angle) ATan Returns the atangent of a specified number (angle) Exp Returns e raised to a power

## Heatpump:

To connect connections Heatpump see example: Choose from folder c:\hvac\_data\hvac

heatpump.

You must directly connect line between evaporator an heatpump also Heatpump and condenser!

## Various Settings:

## Can be found under Settings menu.

Interval time

Include interval time in seconds for calculations simulation.

**Tooltip** 

The time that a ToolTip appears when the left mouse click on a block can be set here. You can also check if it does not want to see useful if you create a new model.

## New Changes:

#### version 2.41

Bargraph can you make with line to another block but now also with click right mouse on bargraph block en give a nr block in.

Advantage you see no lines expactilly in graphic picture.

#### version 4.76

Rem block:

Beside text you can also received value from a other block. Right mouse click on the rem block and give the number nr.block in . And click on ok button.

Also you can make a line now from the rem block to e,g sum block.

Left clicked with mouse radio button appears and then click on the radiobutton

And then click on the sum block .Also a radiobutton appear ,click on it and you have

Connected you blocks Now you can calc with the value from a Rem block.

#### version 5.51

Pickup > Blocks>

Put a pickup block into the field.
Put some other blocks into the rectangle
Then with the right mouse
click on take blocks
Now with the left mouse you can
Move all the blocks.
After you find a other place
You can click on ok to
Put the blocks fixed.
This is specially useful if you made a large model and large distances to the blocks dragging.

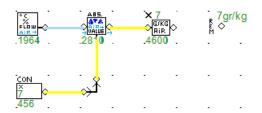

# Size Setpoint abs humidity | Radia | Fagr/kg | Give setpoint abs humidity | Give setpoint abs humidity | Give setpoint abs humidity | Give setpoint abs humidity | Give setpoint abs humidity | Give setpoint abs humidity | Give setpoint abs humidity | Give setpoint abs humidity | Give setpoint abs humidity | Give setpoint abs humidity | Give setpoint abs humidity | Give setpoint abs humidity | Give setpoint abs humidity | Give setpoint abs humidity | Give setpoint abs humidity | Give setpoint abs humidity | Give setpoint abs humidity | Give setpoint abs humidity | Give setpoint abs humidity | Give setpoint abs humidity | Give setpoint abs humidity | Give setpoint abs humidity | Give setpoint abs humidity | Give setpoint abs humidity | Give setpoint abs humidity | Give setpoint abs humidity | Give setpoint abs humidity | Give setpoint abs humidity | Give setpoint abs humidity | Give setpoint abs humidity | Give setpoint abs humidity | Give setpoint abs humidity | Give setpoint abs humidity | Give setpoint abs humidity | Give setpoint abs humidity | Give setpoint abs humidity | Give setpoint abs humidity | Give setpoint abs humidity | Give setpoint abs humidity | Give setpoint abs humidity | Give setpoint abs humidity | Give setpoint abs humidity | Give setpoint abs humidity | Give setpoint abs humidity | Give setpoint abs humidity | Give setpoint abs humidity | Give setpoint abs humidity | Give setpoint abs humidity | Give setpoint abs humidity | Give setpoint abs humidity | Give setpoint abs humidity | Give setpoint abs humidity | Give setpoint abs humidity | Give setpoint abs humidity | Give setpoint abs humidity | Give setpoint abs humidity | Give setpoint abs humidity | Give setpoint abs humidity | Give setpoint abs humidity | Give setpoint abs humidity | Give setpoint abs humidity | Give setpoint abs humidity | Give setpoint abs humidity | Give setpoint abs humidity | Give setpoint abs humidity | Give setpoint abs humidity | Give setpoint abs humidity | Give setpoint abs humidity | Give setpoint abs humidit

## Move Blocks

Put a Macro block into the field.

Then click on move block then you have put the macro model On the field.

You can now also got a picture from map macro Menu File open background image Choose a picture from map Macro.

New Scoop Long: For long proces situations

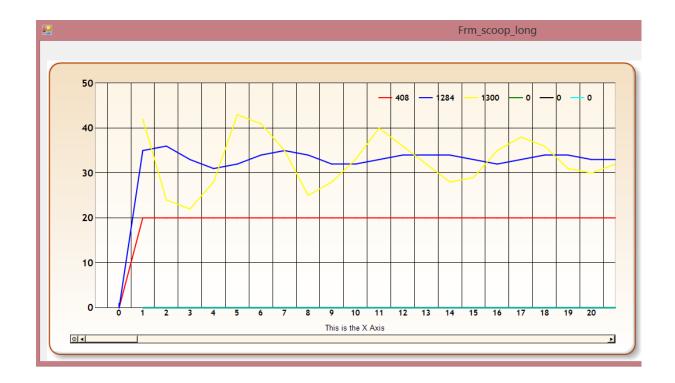

New polar chart for control Proces etc.

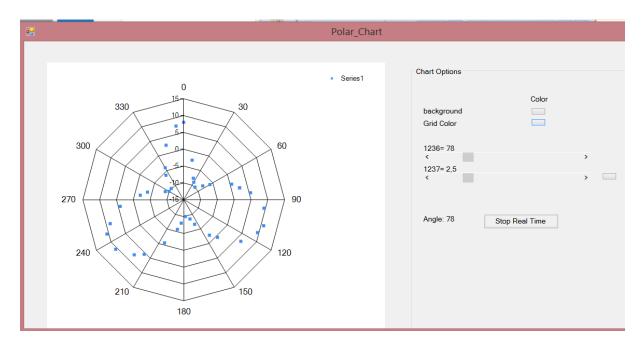

If you have problems or questions You can always contact me

## Piettadema@gmail.com

Success with this program.